Guía de consulta rápida para LAUSD PASSport — Reconfiguración de la contraseña para la cuenta de LAUSD

Esta de Guía de consulta rápida provee instrucciones para reconfigurar la contraseña para la cuenta de LAUSD.

<http://passportapp.lausd.net/parentaccess/>

Paso 1- Seleccionar en enlace Olvidé mi contraseña en la página de acceso.

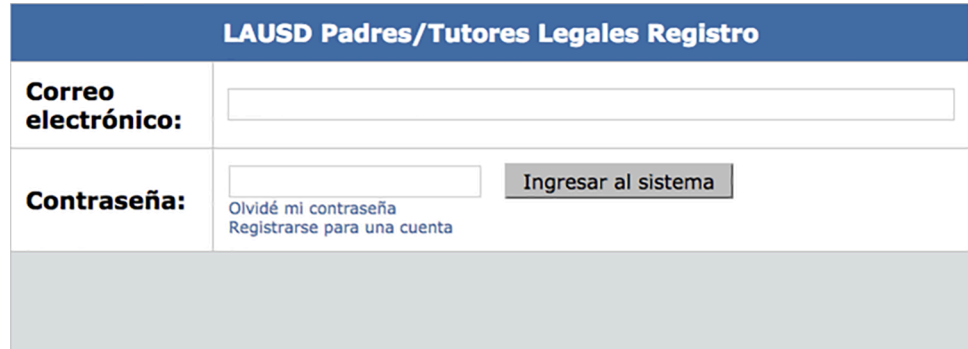

Paso 2-Hacer clic en el enlace Crear una contraseña o restablecer mi contraseña.

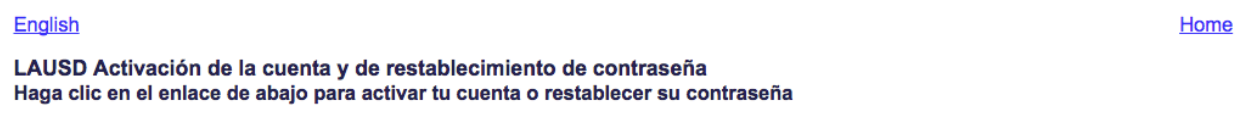

· Activar la cuenta/Restablecer contraseña

Paso 3 Repasar la Política del Distrito para el Uso Apropiado del Internet (RUP). Hacer clic en la caja junto a "Estoy de acuerdo con los términos y condiciones de LAUSD ." Indicar si acepta las condiciones por medio de hacer clic en Aceptar o Declinar. No será capaz de crear una cuenta de PASSport si no selecciona que está de acuerdo con las condiciones de RUP.

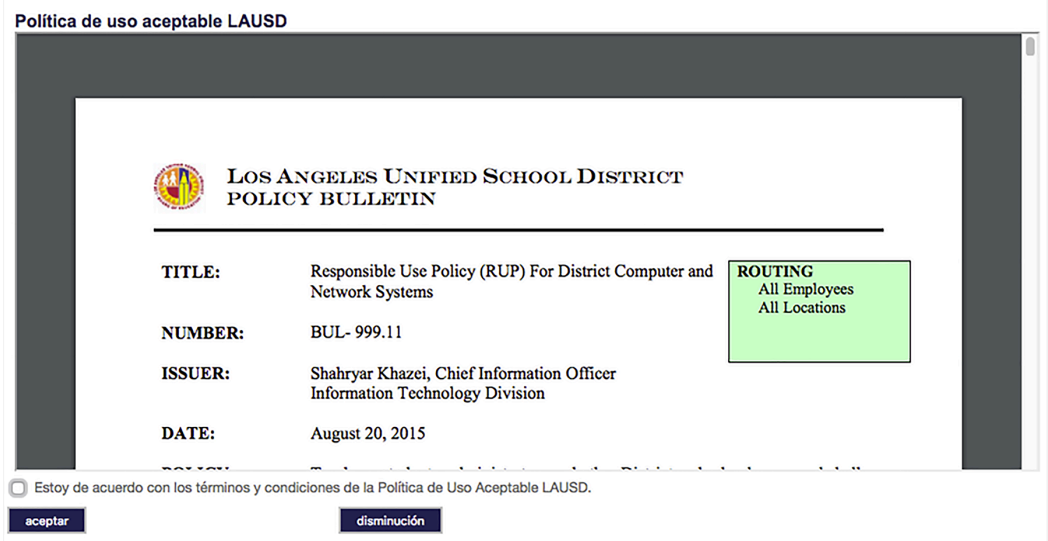

# Guía de consulta rápida para LAUSD PASSport — Reconfiguración de la contraseña para la cuenta de LAUSD

Paso 4- Ingresar su dirección de correo electrónico y hacer clic en Entregar.

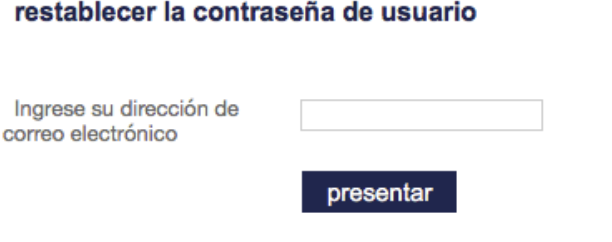

Paso 5—Después de lo anterior, se le enviará un mensaje electrónico a su dirección del correo electrónico.

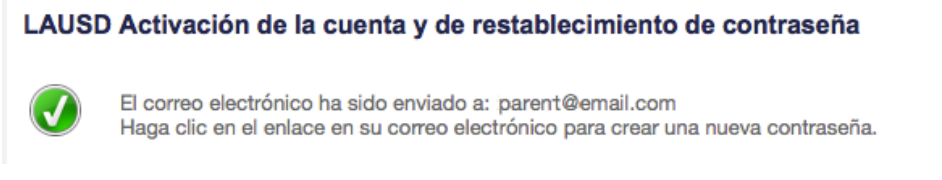

### Paso 6-Ver su correo electrónico y activar su cuenta por medio de hacer clic en enlace Reconfigurar mi contraseña para la cuenta de LAUSD.

Dear (User Name),

You have requested to have you LAUSD account password reset. Please click on the link below to reset your password.

Reset my LAUSD account password

Thank you,

Los Angeles Unified School District

Estimado (Nombre de usuario),

Usted ha solicitado que la contraseña para su cuenta de LAUSD sea reconfigurada. Por favor haga clic en el enlace incluido seguidamente para reconfigurar su contraseña.

Reconfigurar la contraseña de mi cuenta de LAUSD

Gracias,

Distrito Escolar Unificado de Los Ángeles

# Guía de consulta rápida para LAUSD PASSport — Reconfiguración de la contraseña para la cuenta de LAUSD

**Paso 7— Leer** las instrucciones para crear una contraseña que sea aceptable. Ingresar la contraseña dos veces y después seleccionar **Entregar.**

#### LAUSD Activación de la cuenta y de restablecimiento de contraseña

Provide the required fields below. Password must meet the password requirements indicated.

- Password must be between 8 and 20 characters.
- · Password cannot be your email address.
- · Password must contain both letters and numbers.
- Password cannot have more than three of the same character in a row. For example, "aaaa" could not be used in a password.
- Commonly used passwords such as "abcd1234" or "password1" will not be accepted.

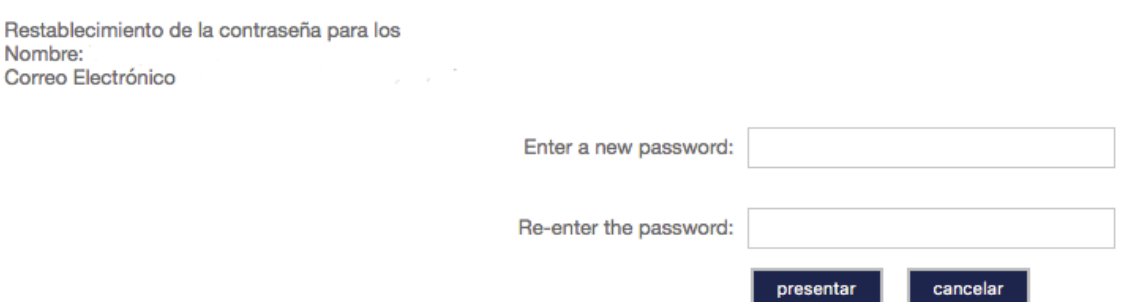

Paso 8 Recibirá una notificación que le informa que se reconfiguró la contraseña para su cuenta de LAUSD.

#### LAUSD Activación de la cuenta y de restablecimiento de contraseña

Ahora puede el usuario su nueva contraseña para iniciar sesión., Permita hasta 15 minutos para que su nueva contraseña esté activa.

**Paso 9**—Ahora puede usar la contraseña junto con la dirección del correo electrónico para ingresar a cualquier programa que aparece en la pantalla

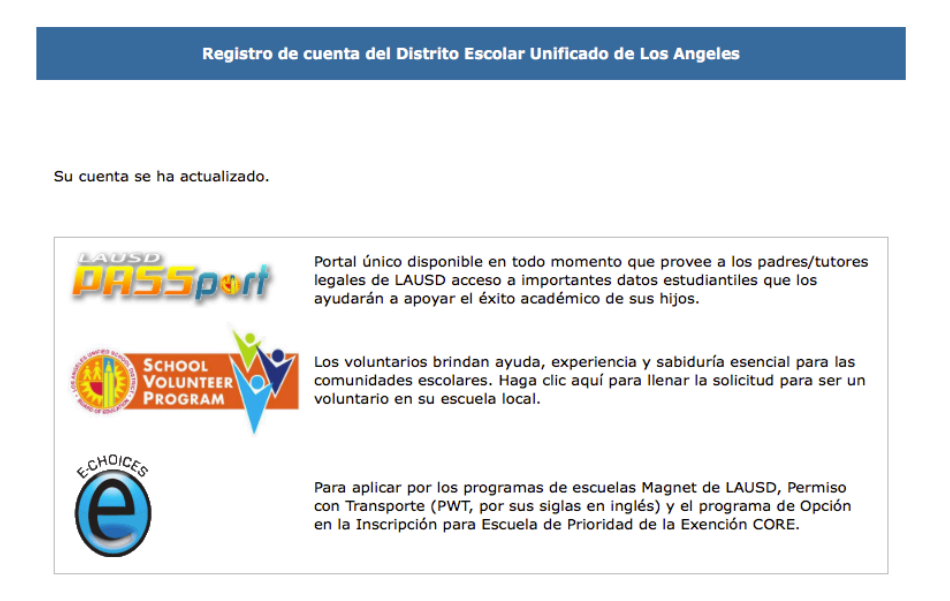